# Getting to Know ArcGIS Pro

### SUPPLEMENT *FOR* ARCGIS PRO 2.2

*Getting to Know ArcGIS Pro***, first edition, published in 2016, was written and tested on ArcGIS® Pro 1.1. Since then, the capabilities and user interface of ArcGIS Pro have changed. In this supplement, we provide updates to steps and workflows that will help you complete the exercises in the book. We recommend that when working through a chapter of the workbook, you first look through the information provided for that chapter in this document. A good practice is to mark the spot in the workbook for each change or addition. Then when you come to the mark, you can refer to the supplement.** 

# CHAPTER 1 Introducing GIS

Because ArcGIS<sup>®</sup> Online is a dynamic website, the interface shown in this book will likely differ from what you see displayed.

#### Page 16, step 5

Recent Earthquakes is a dynamic dataset that changes over time. The current layers differ from the ones shown in the book, and the graphics in this section showing this dataset will look different.

#### Page 27, step 4

This search now results in 11 search results.

#### Page 27, step 5

Hover over the thumbnail, and select Open in map viewer. Unlike before, you will not see other options.

#### Page 29, step 4

The symbols for HARMFUL\_EV are red, blue, and gray dots, and the labels are numbers instead of names.

#### Page 31, step 10

You may not need to click the area symbol.

#### Page 35, step 3

The pop-up title is Accidents\_2014.

#### Page 36, step 8

HARMFUL\_EV is a numeric field, as is INVOLVES.

#### Page 37, step 10

INVOLVES is a numeric value.

### CHAPTERS 2–10

The ArcGIS Pro user interface has changed from the screenshot images you see throughout this book. Feature names have changed; for example, the Project pane is now the Catalog pane.

### CHAPTER 4 Modify features

#### Page 169, step 13

The OBJECTID value is 8.

#### Page 169, On your own

Three polygons are identified as zone 2.

#### Page 170, Merge polygons introduction

Replace zone 2 with OBJECTID 4. Replace zone 6 with OBJECTID 6.

#### Page 171, step 2

There may be more than two polygons. Select them all.

#### Page 172, step 4

Your results and values may vary.

# CHAPTER 7 Geoenabling your project

#### Page 273, step 6

Right-click Symbol and click Reverse order. Make sure that you do not reverse the order of the actual class breaks.

#### Page 279, step 2

In the Contents pane, right-click public\_housing\_sites.csv and click Geocode Table.

### Page 280, step 5

Your display should look as follows:

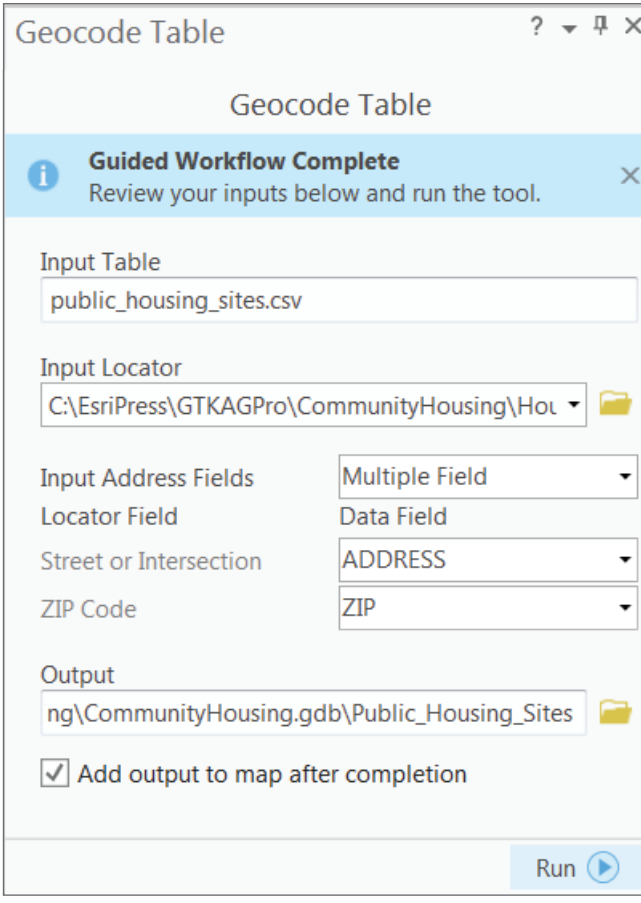

### Page 280, step 6

Run the tool to geocode the public housing sites. Click No to close the Geocoded Completed message.

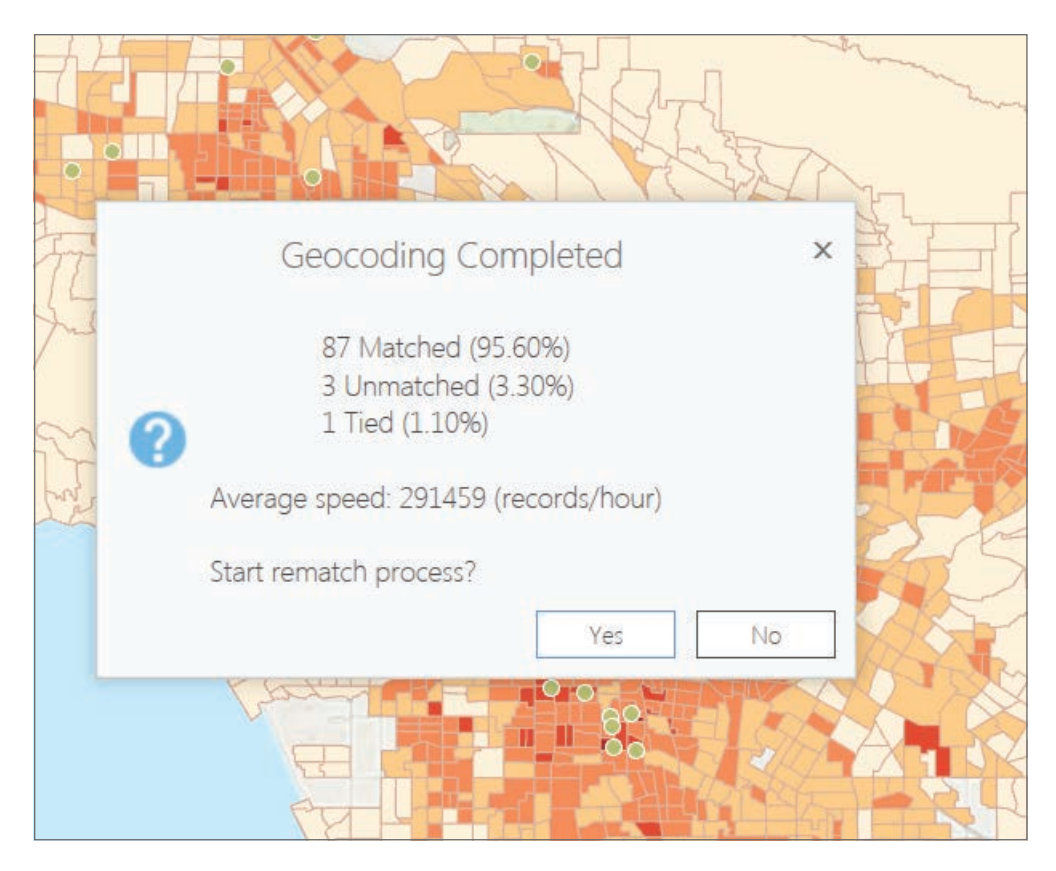

#### Page 283, step 3

When rematching addresses in this exercise, your view may change to look like the following image:

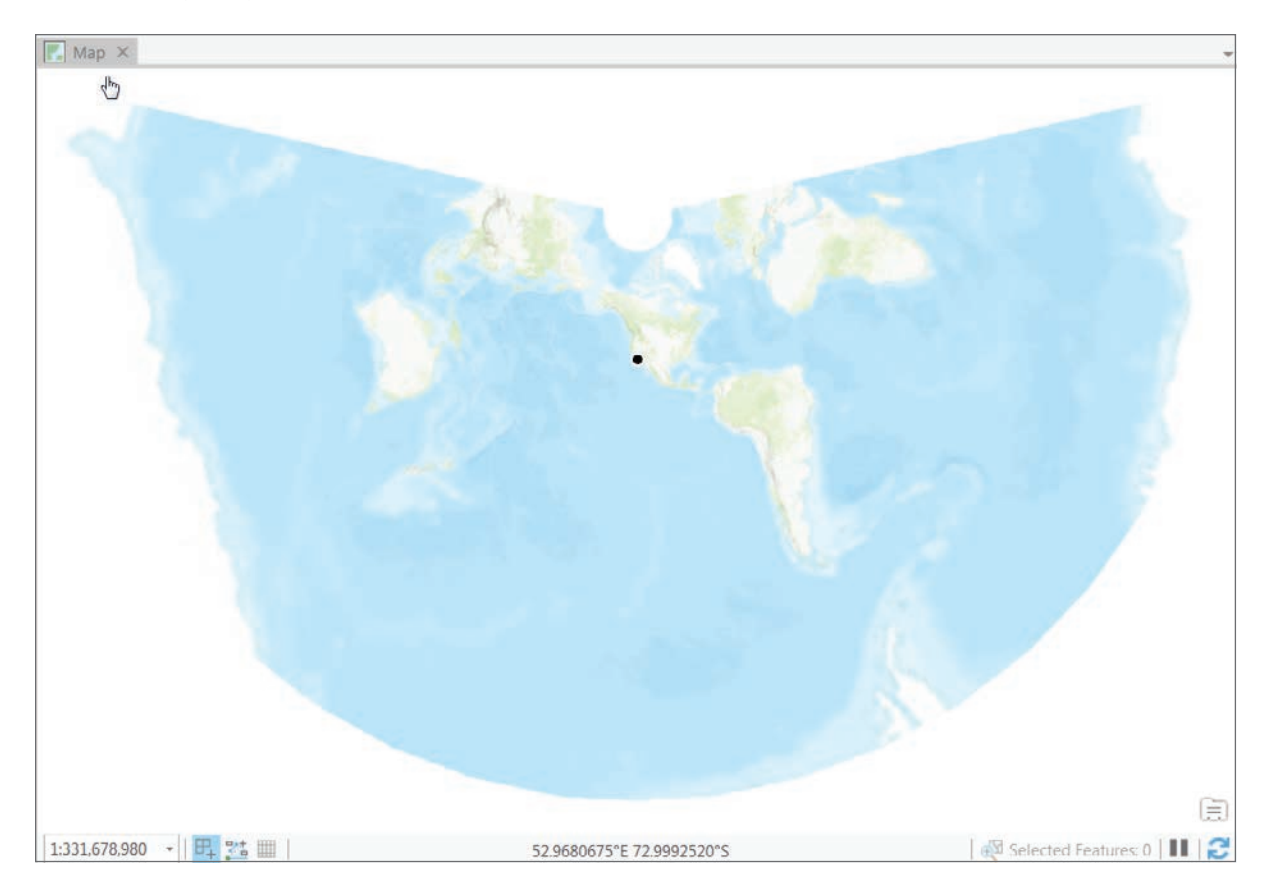

To return to the original view of the points, in the Contents pane, right-click Public\_ Housing\_Sites and select Zoom To Layer.

#### Page 297, On your own

The color scheme options of your layer may differ, but the general concepts will be the same.

#### Page 306, step 5

Import symbology from the la\_census\_tracts layer. If you see the symbology in the Contents pane but not on the map, in the Symbology pane, set Field to Average Median Income and change Upper value and Label to match the la\_census\_tracts symbology.

# CHAPTER 8 Analyzing spatial and temporal patterns

#### Page 321, step 3

In the Geoprocessing pane, for Input Features, select robbery. Rename Output Features to **robbery\_OHSA**. Leave the other settings as is. For Optimized Hot Spot Analysis, the Incident Data Aggregation Method default is now called Fishnet Grid.

#### Page 325, step 1

In the Geoprocessing pane, search for **create space time cube**. In the list of search results, choose Create Space Time Cube by Aggregating Points.

#### Page 327, steps 2 and 3

In the Contents pane, expand Elevation Surfaces and expand Ground. Right-click WorldElevation3D/Terrain3D, and then click Remove.

#### Page 328, step 5

In the Geoprocessing pane, browse to the folder location where you saved the robbery\_STC. nc file. For Cube Variable, select Count. For Display Theme, select Value. Enter **robbery\_ STC\_3D** as the Output Space Time Features name.

#### Page 337, step 4

You can skip this step because the coordinate system is already set to NAD 1983 StatePlane Pennsylvania South FIPS 3702 (US Feet).

#### Page 340, step 4

Go to the Display tab. From the drop-down menu, select Element, and select the "Display 3D symbols in real-world units" check box. Click OK.

#### Page 341, step 6

In the Symbology pane, click the "Vary symbology by attributes" button.

#### Page 342, step 7

Expand Size. Uncheck Maintain aspect ratio. Next to Width, click the Expression Builder button.

#### Page 343, step 10

In the Symbology pane, click the Primary symbology button to return to the main symbology settings for robbery\_STC\_3D\_Hotspots.

#### Page 346, step 14

Click the Color down arrow and select Color Properties. In the Color Editor, change the transparency to **50%**, and click OK.

# CHAPTER 9 Determining suitability

#### Page 372, step 3

After running the Append tool, save and close your vineyard project. Reopen the vineyard project to verify that the Append tool worked.

#### Page 379, step 5

In the Symbology pane, change the number of classes to 2. If you cannot change classes, change Method to Equal Interval, change the number of classes to 2, and then change Method back to Manual Interval. Change the Color scheme to Slope. Tip: Check Show names.

#### Page 397, step 8

Symbolize rastercalc using classified symbols, Natural Breaks method, 3 classes. At the bottom of the pane under Class breaks, click the first Upper value box once to select it, and click again to make it editable. Replace the existing value with 0, and press Enter. Change the other values to .5 and 1.

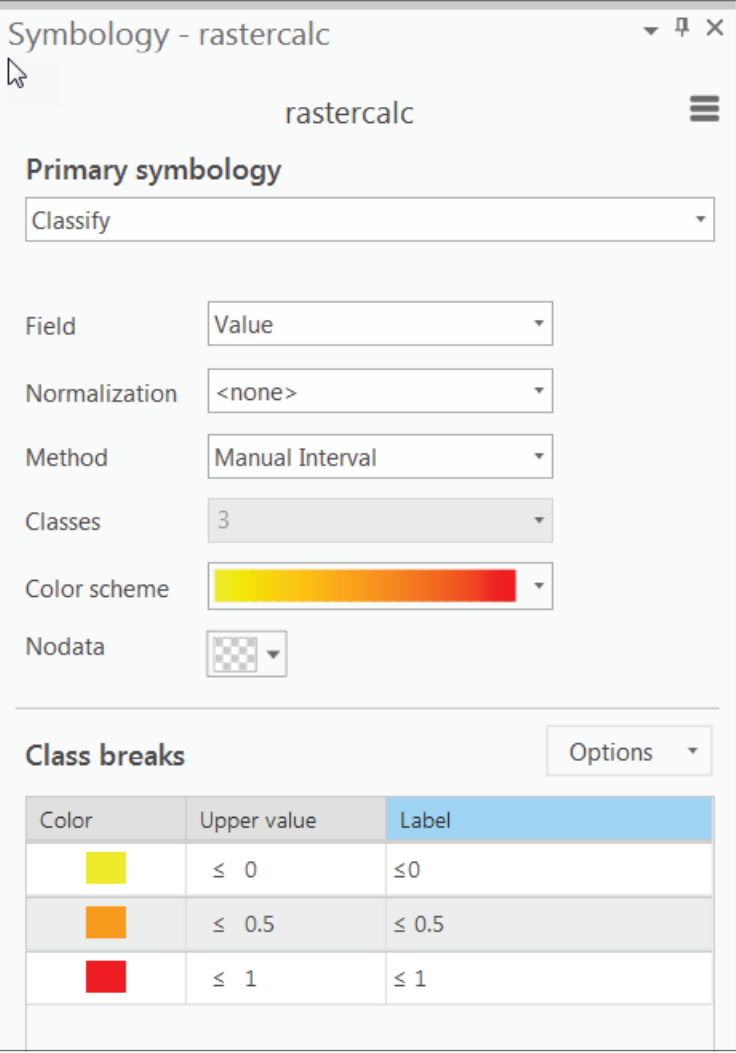

# CHAPTER 10 Presenting your project

### Page 411, step 2

Right-click Value and click Sort Ascending.

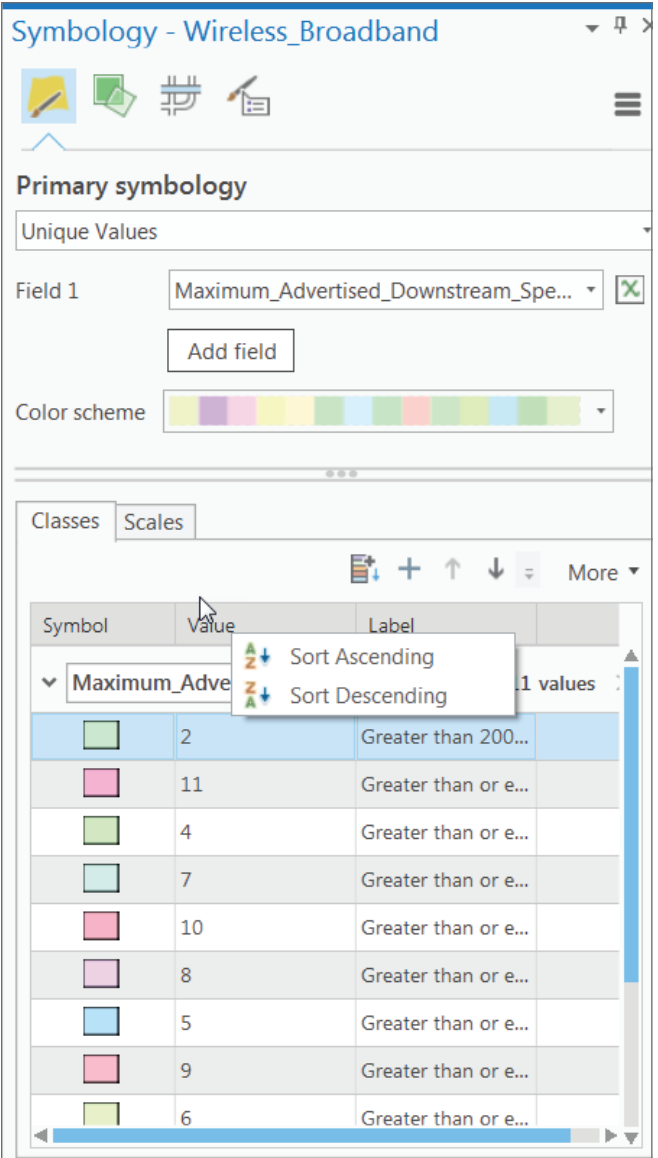

#### Page 416, step 1

With the Wireline\_Broadband layer selected in the Contents pane, go to the Symbology pane, click the Symbol layer drawing button, and click Advanced.

#### Page 421, step 5

On the SQL Query tab, build a query in which PublicWifi is equal to Unknown. Click Add and then Apply.

#### Page 426, step 16

Expand Remove duplicate labels. For your map, choose Remove within fixed distance, and enter either the Search radius or Remove all, depending on the zoom level and your personal preferences for the final layout.

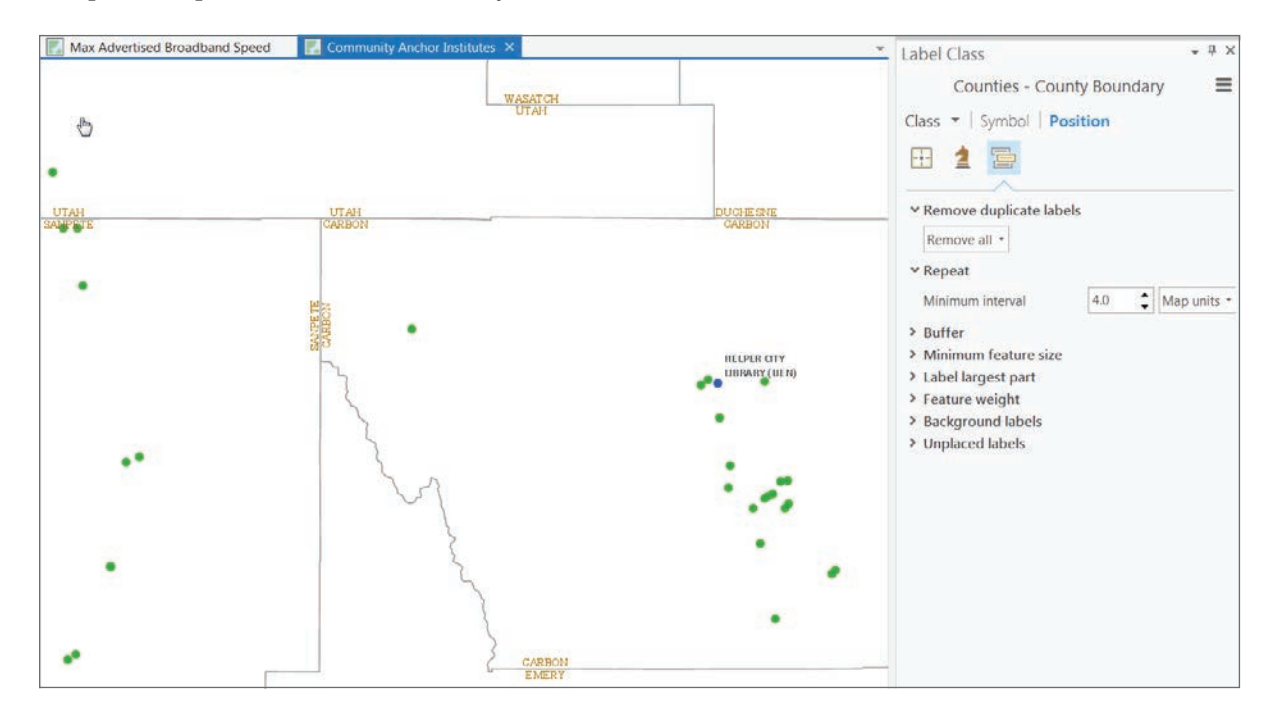

#### Page 432, step 3

Go to the Format Legend pane and choose Legend Items and Show Properties, which opens in the Contents pane.

#### Page 433, step 4

Right-click Wireless\_Broadband and select Properties to open the Format Legend Item pane. In the Sizing group, change Patch width to 16 pt and press Enter. Change Patch height to 10 pt and press Enter. Make sure to include the pt unit after the value.

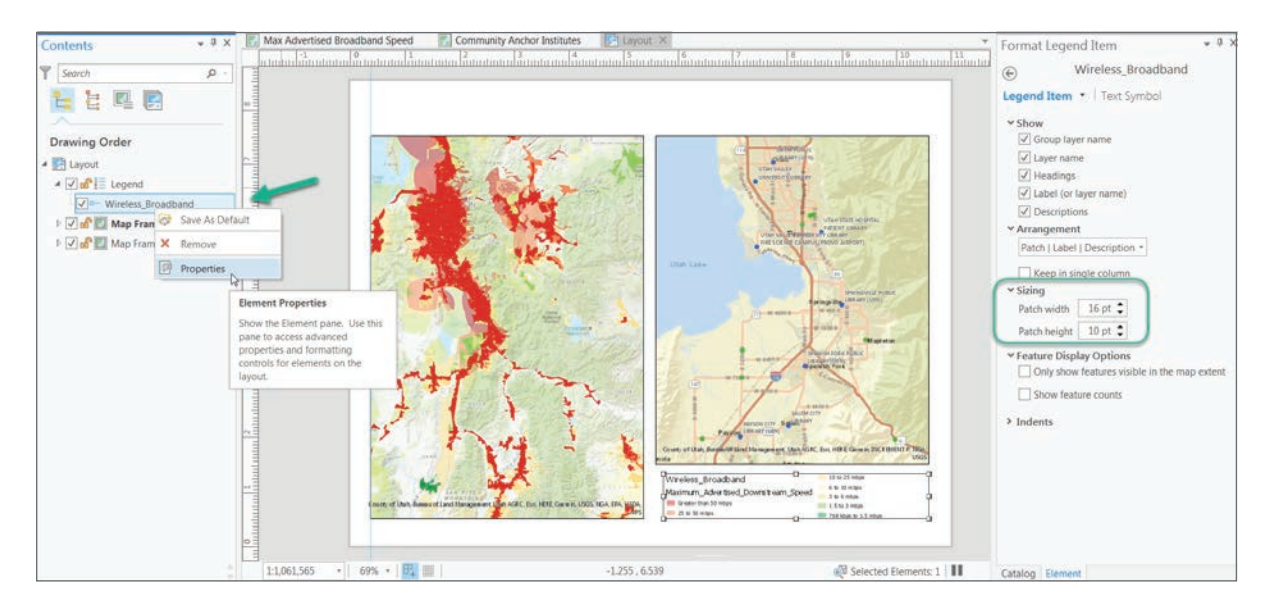

#### Page 433, step 6

In the Format Legend Item pane, expand Show, and clear both the Layer Name and Group Headings check boxes.

#### Page 433, step 7

In the Format Legend Item pane, click the Down arrow next to Legend Item and select Labels. Click Properties, expand Appearance, and change the Font name to Arial and Size to 9 pt. Click Apply.

#### Page 434, step 8

In the Layout view, right-click the Legend element. On the Format Legend tab in the Current Selection group, select Display and click Background Symbol to set the background for the selected element(s). In the Background group, click Properties, expand Appearance, click the Color drop-down arrow, and select Color Properties. In the Color Editor, change Transparency to **30%** and click OK. Then click Apply.

#### Page 434, step 9

In the Format Legend Item pane, click Display, and select Border, then Symbol, then Properties. Expand Offset effect, and change Offset to 5 pt and Method to Miter. Click Apply.

### Page 435, step 10

In the Format Legend Item pane, select Placement and resize the legend and position it near the upper-right corner of the map frame. An appropriate size is 1.6 by 1.7 in.